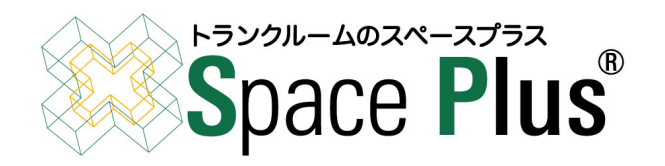

## 契約書の電子署名手順について

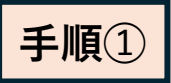

 $\mathbf{s}$ 

**手順➀** 保証会社の審査通過のメールに記載されている 『署名を開始する』ボタンを押してください。

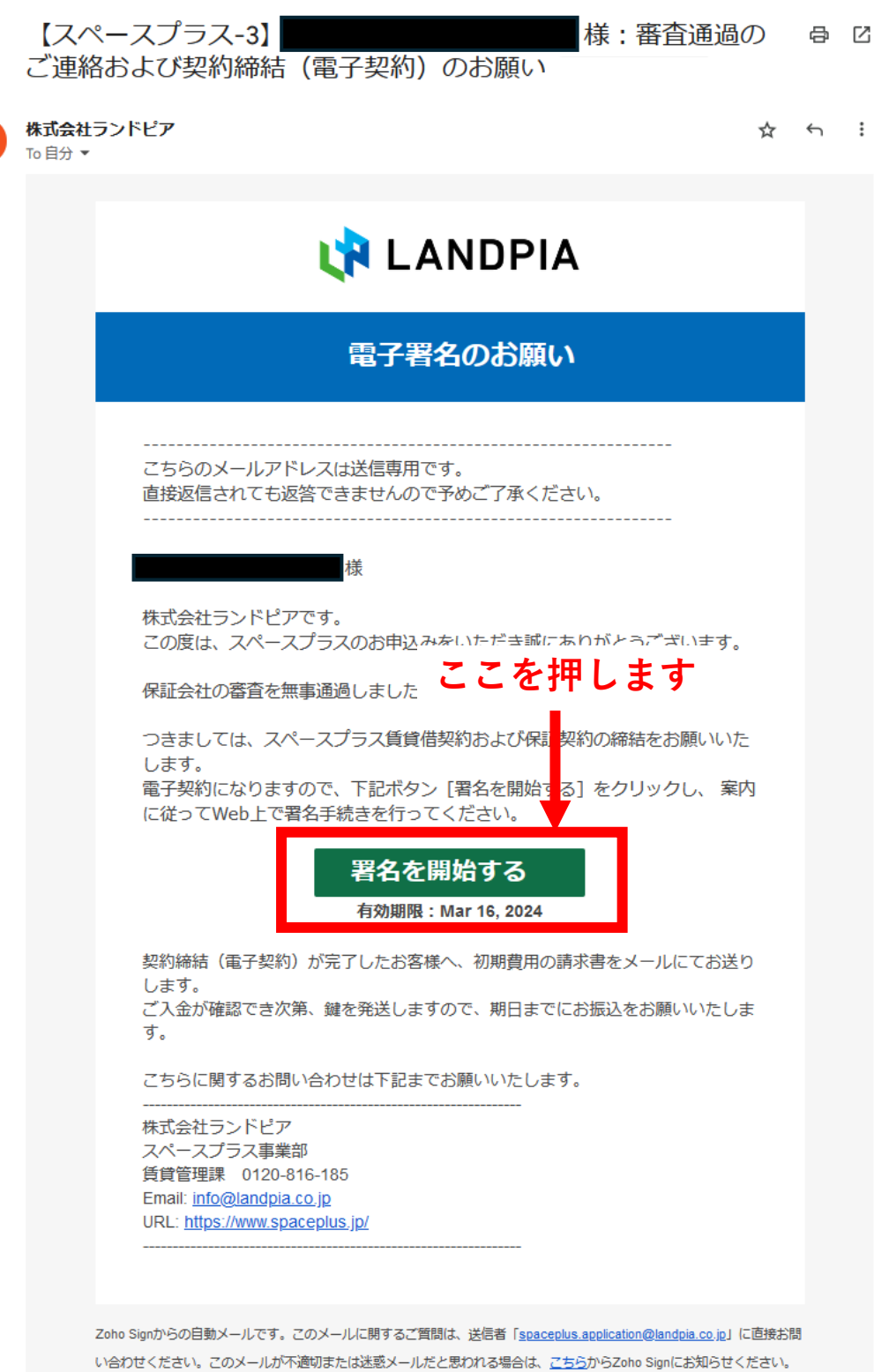

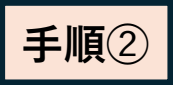

## **手順➁** ドキュメント情報の画面が表示されますので 『署名に進む』ボタンを押してください。

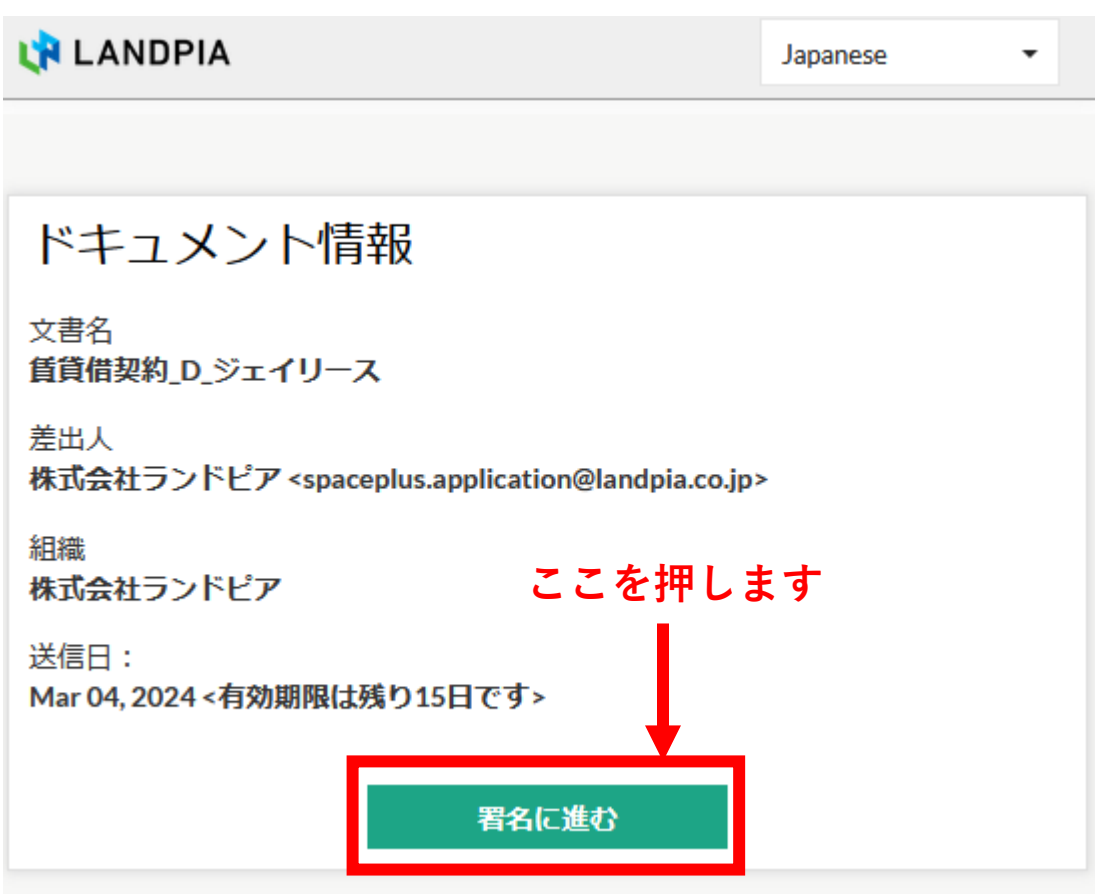

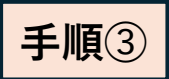

L'A LANDPL

ドキュメント

**手順➂** 電子契約の内容を確認し、問題ないようでしたら **チェックボックスをクリックし、『同意して続ける』 ボタンを押してしてください。**

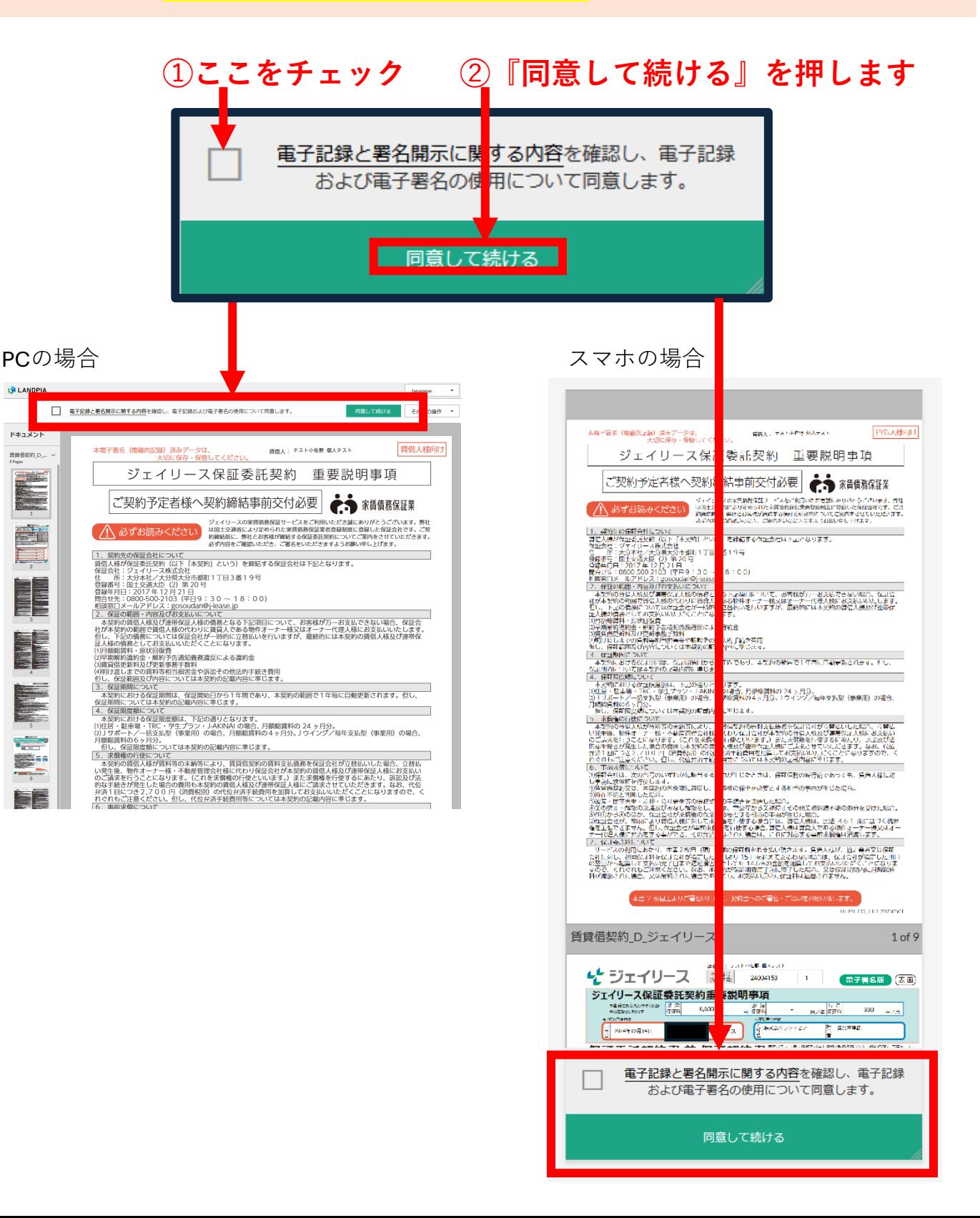

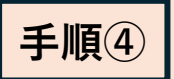

**手順④** 契約書内の『賃借人署名』と書かれているボタンを押し、 署名を行います。

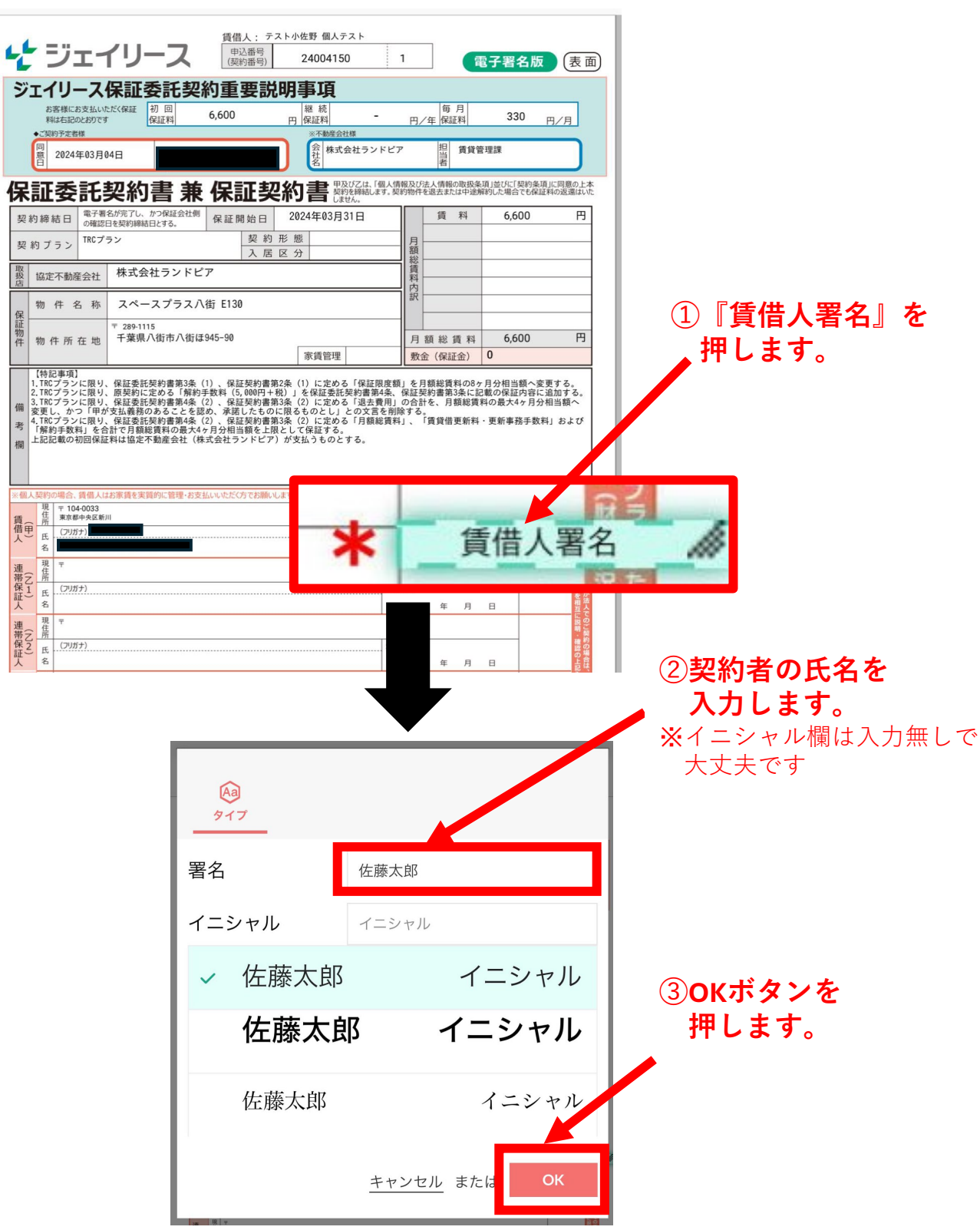

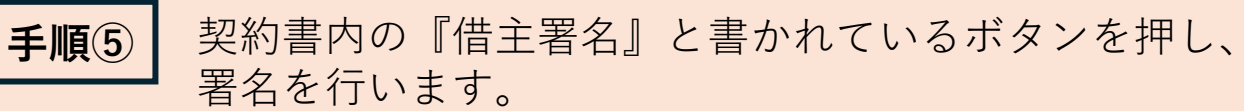

。<br>※賃借人署名で入力した名前が自動的に入力されます

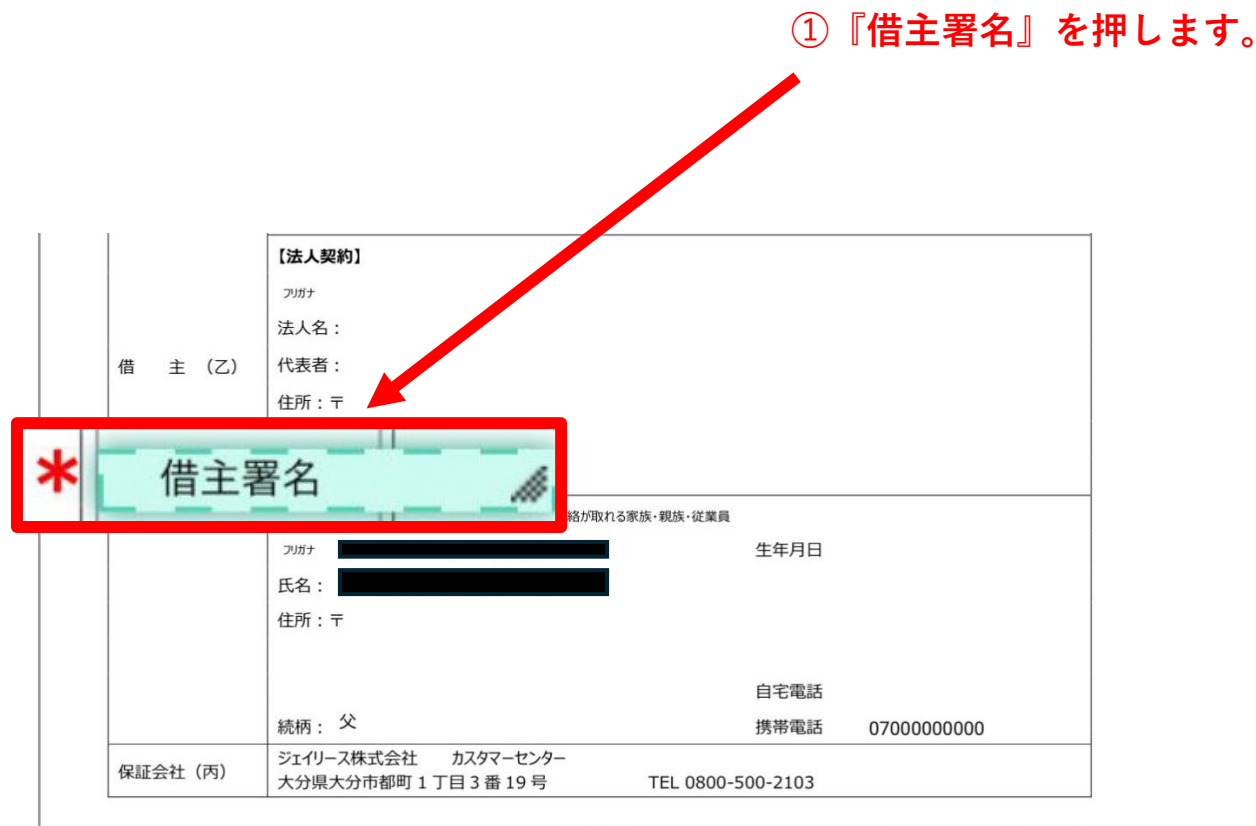

 $2 / 2$ 

13 ジェイリース-直 ver.202311

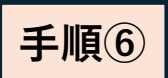

**手順⑥** 2ヶ所(賃借人署名、借主署名)の署名が完了すると、 画面の上部または下部に『終了』ボタンが表示されます。 内容に問題が無ければ『終了』ボタンを押してください。

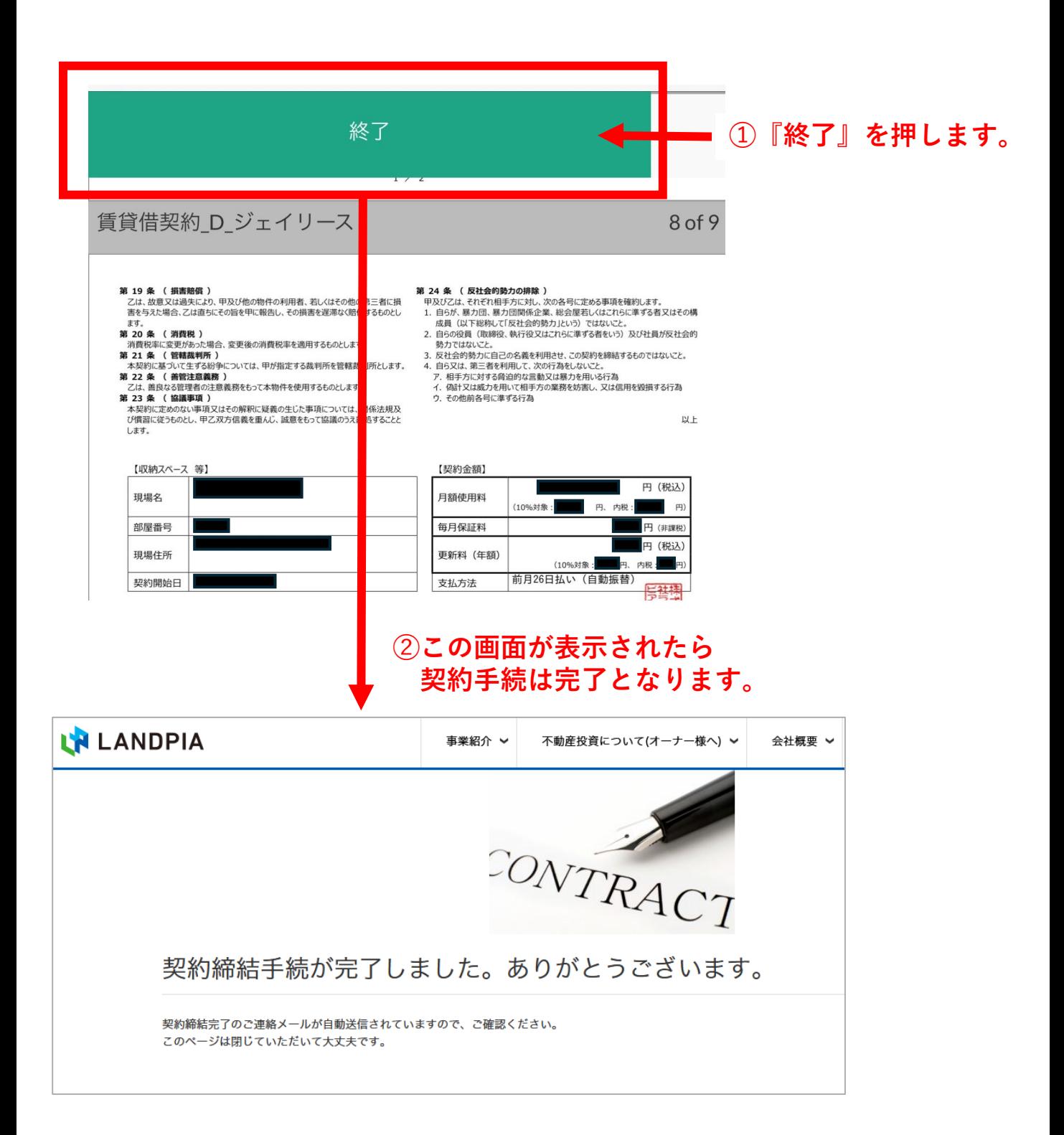

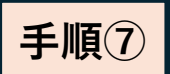

**手順⑦** 契約手続の完了後、『契約締結完了のご連絡』の メールが届きます。賃貸借契約書と署名の完了証明書が 添付されますので大切に保管ください。

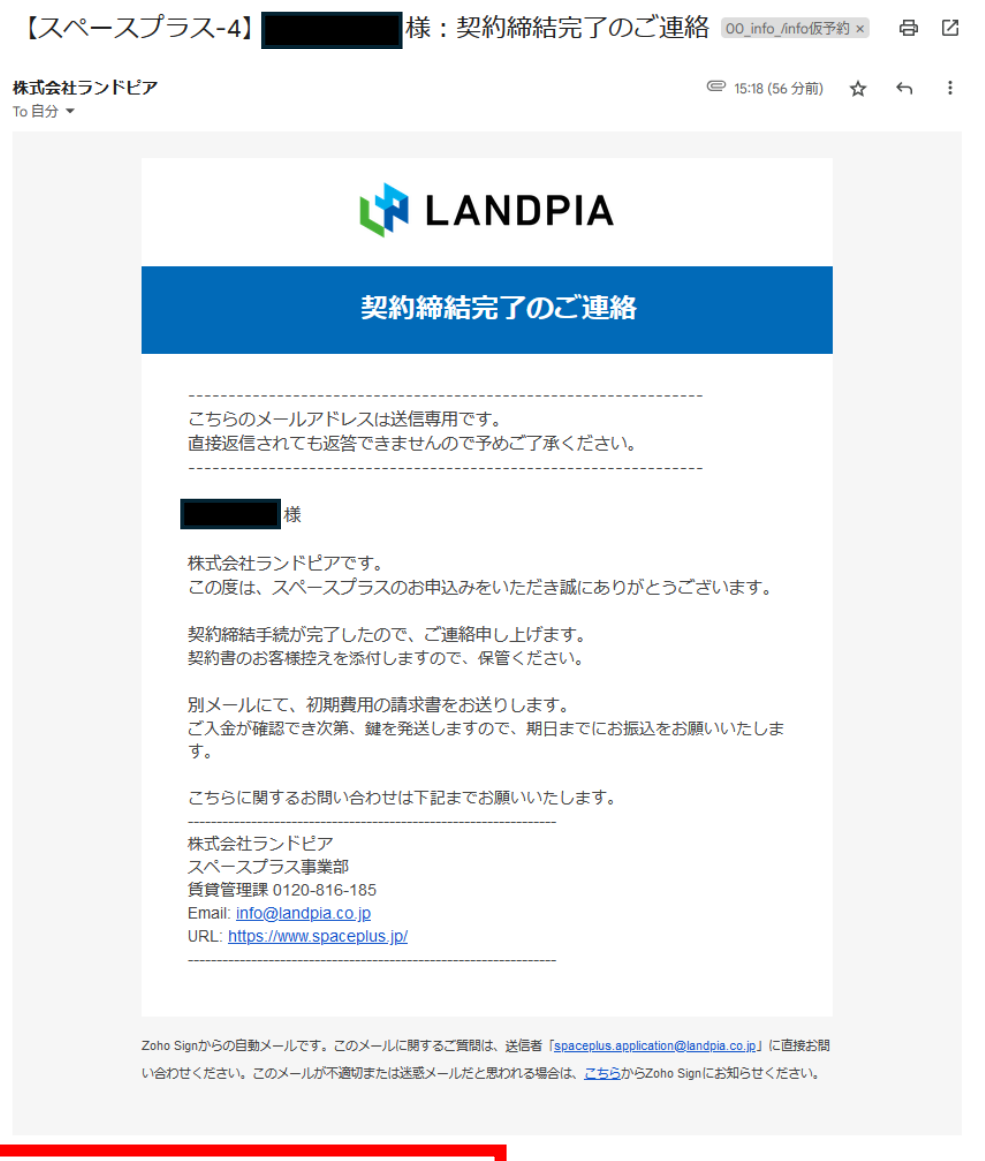

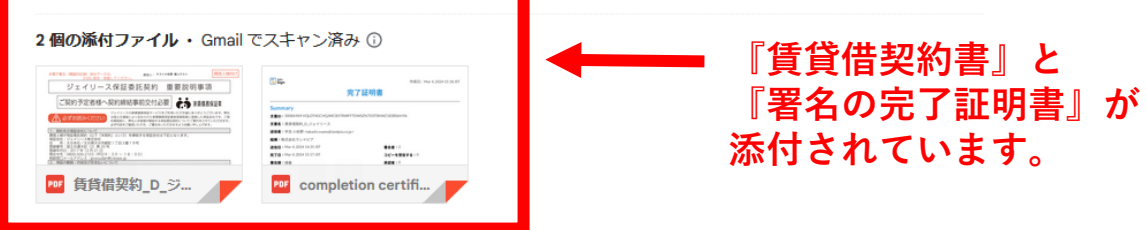

## 電子署名の手続きは

## 以上となります。